# Online Access Guide

Welcome to our enhanced digital experience! Below are instructions on logging in for the first time, enrolling in paperless statements, and resetting your password. If you have any questions or need assistance with this process, please do not hesitate to let us know.

### Logging in for the first time

Accessing your new online access account should be simple. You will receive two Camden National Wealth Management emails from us—one with your User ID and a second email with your temporary password. Please note: the temporary password email should follow shortly, but may take up to 2 hours to receive.

- 1. Visit: CamdenNational.bank/wealth-management and click the 'Log in' button in the upper left corner.
- 2. An external site alert box will pop up, click 'Proceed'.
- 3. Log in using your User ID and temporary password.
- 4. A one-time PIN will then be automatically sent to your email, which will expire after 20 minutes.
- 5. After entering the one-time PIN, accept the 'Terms & Conditions'.
- 6. You will go through the enrollment process, which includes entering your contact information, creating five

security questions/answers, and creating a new password. When creating a new password, please note the following:

- Your password is case sensitive
- It has to be 8-20 characters with no spaces and cannot have: &; < or >
- It must include all of the following: 1 number; 1 uppercase letter; and 1 lowercase letter. It can have no more than 2 repeating characters and cannot be one of your last 5 passwords

Tip: When creating your password, you can select 'Register this device' if you are using a personal device so you will not need to answer security questions in the future.

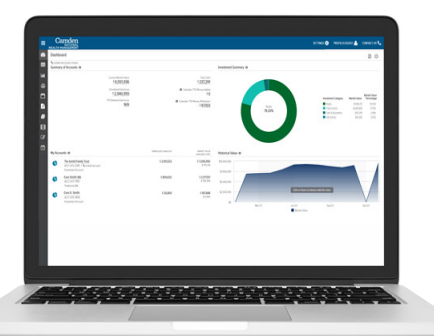

WEALTH MANAGEMENT

## Online Access Guide

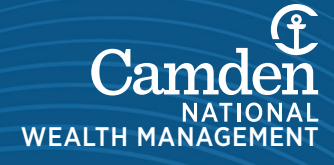

### Go Paperless!

Receiving paperless statements is a faster, easier, and clutter-free alternative to waiting for mail delivery.

- 1. Once logged in, click on 'Profile/Logout' from the upper-right-hand corner of the website.
- 2. Then, select 'My Profile'.
- 3. Under 'Investor Communication Delivery Method', you can select 'Deliver All Methods Electronically' to change your statement delivery to paperless for all accounts, or you can specify a different delivery method for each of your accounts.

### Forgot Your Password?

It happens to the best of us, but we're here to help you!

- 1. It is easy to reset your password. Just click the 'Forgot Your Password?' option below the password field.
- 2. You will be required to answer two of your security questions and then will receive a onetime password via e-mail, which you need to enter within 20 minutes.
- 3. After entering the one-time password, you will be able to reset your password and log in.

Tip: Before you enter 3 incorrect attempts, we recommend that you click 'Forgot your Password?' to reset your password and avoid being locked out of your account.